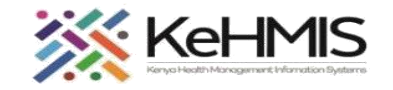

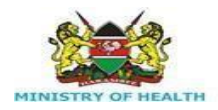

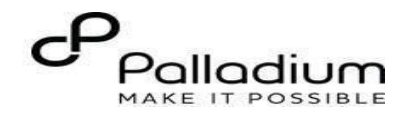

# **MCH CHILD SERVICES**

[ Last updated: Mar 2024]

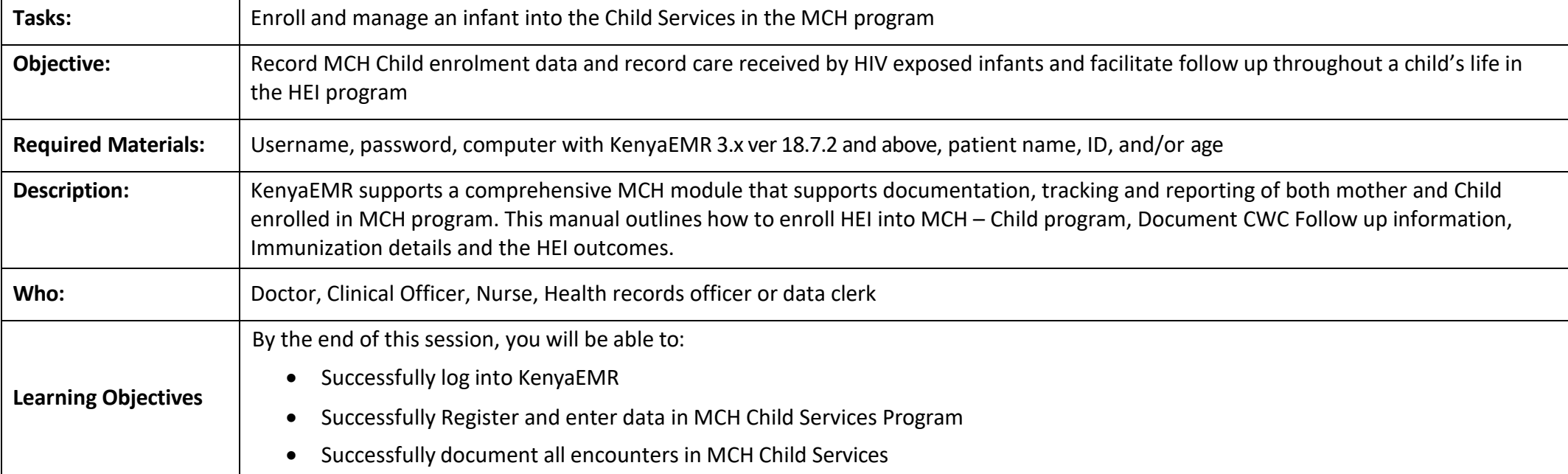

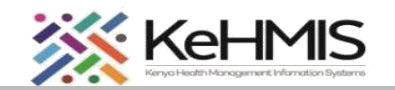

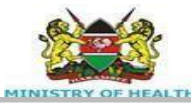

# **Step 1: Login to KenyaEMR.**

Enter the application server URL system. *"[ServerIpAddress:8080/openmrs/spa ]"* and click on the load button orEnter key from the keyboard. Onsuccessful loading, you should benavigated to the system login page.

Authenticate entry by providing username on the field and click "*Continue*" Upon successful login, you shall be navigated to the password page.

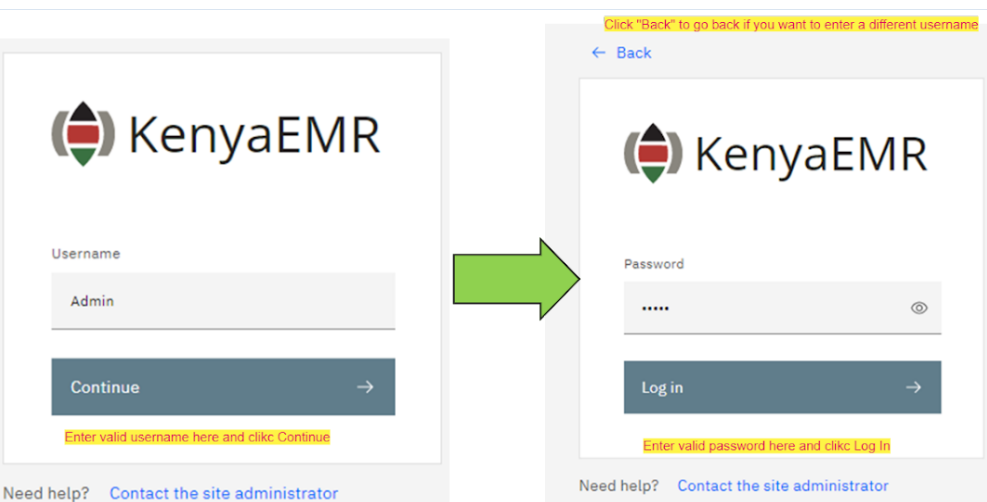

# $NB:$

With valid username and password, clicking Log in will take you to the KenyaEMR home page. Otherwise, you will receive a prompt for wrong username or password. If you don't have valid login credentials, click "Contact the site administrator"

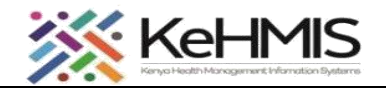

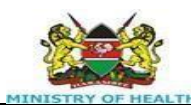

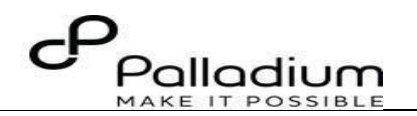

**Step 2: Access the homepage.**

**To access MCH – child Services Module - Find or Create a patient.**

C KenyaEMR

If the client **doesn't exist** in the system, click on the **Add patient** icon on the top right of the page to register them in the system.

This will load the patient registration form as shown. Complete the registration and upon saving it will display the patient home page.

**NB**: For comprehensive patient registration guide, refer to '*KenyaEMR Client registration guide'*

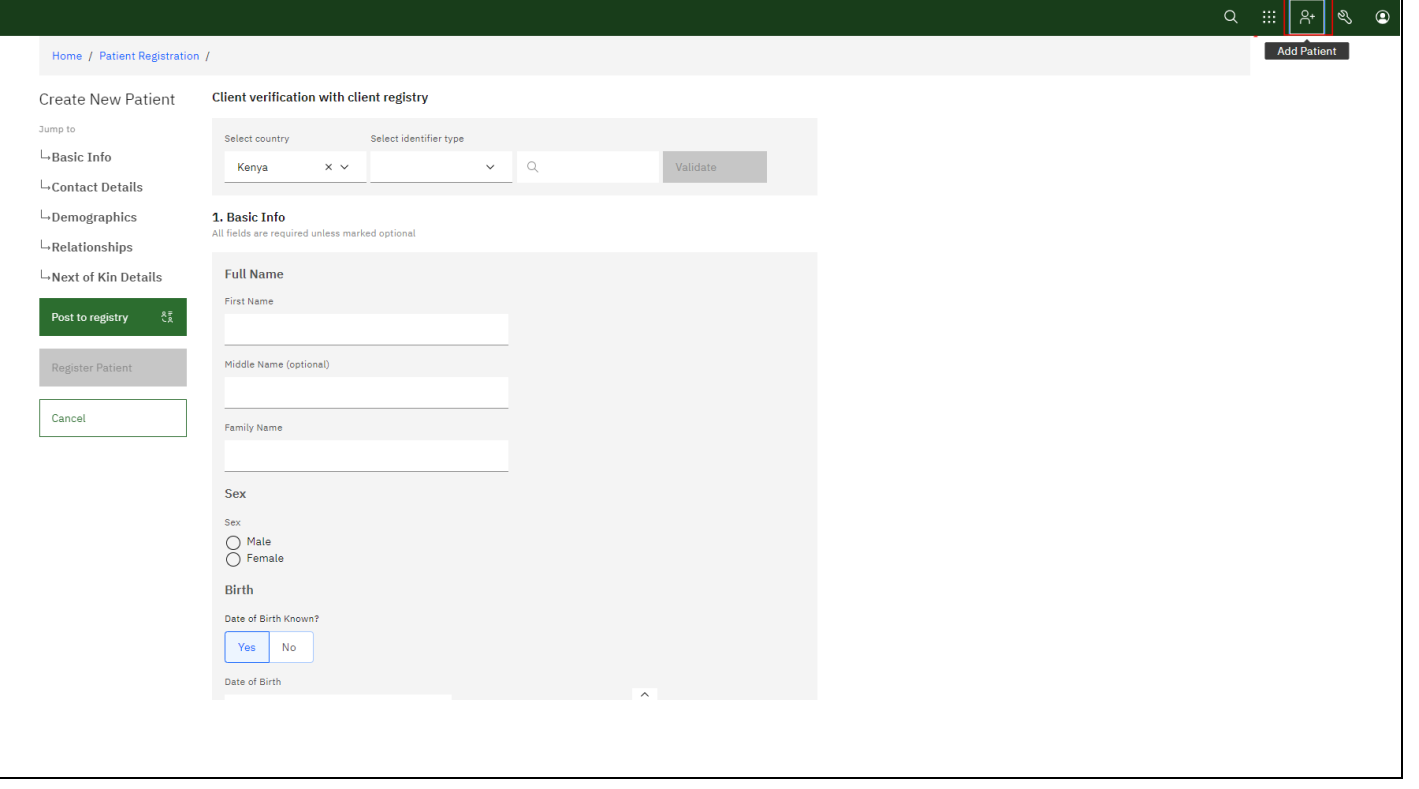

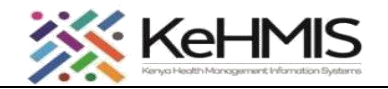

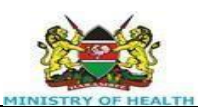

 $\overline{\phantom{a}}$ 

 $\overline{\phantom{a}}$ 

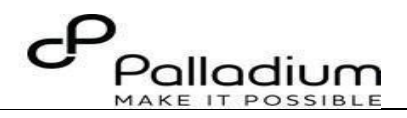

#### **Step 3: Create a relationship (If not existing)**

It is important to pair the child with the mother or a guardian to achieve paired care provision.

To do this, follow the steps below:

**Step 1:** On the registration form, click 'Add Relationship'. **Step 2:** Specify the mother / guardian that you intend to pair with this child by searching under **Related Person** as shown. To search, enter any part of the person's name and scan through the list of available persons to identify the correct person. Click on the correct name. **Step 3:** Under **Relationship to patient**, select Parent or Guardian (whichever applies) **Step 4:** Proceed with registration and register patient.

If the relationship already exists, skip this process, and proceed to enroll the child in MCH-Child service as shown below.

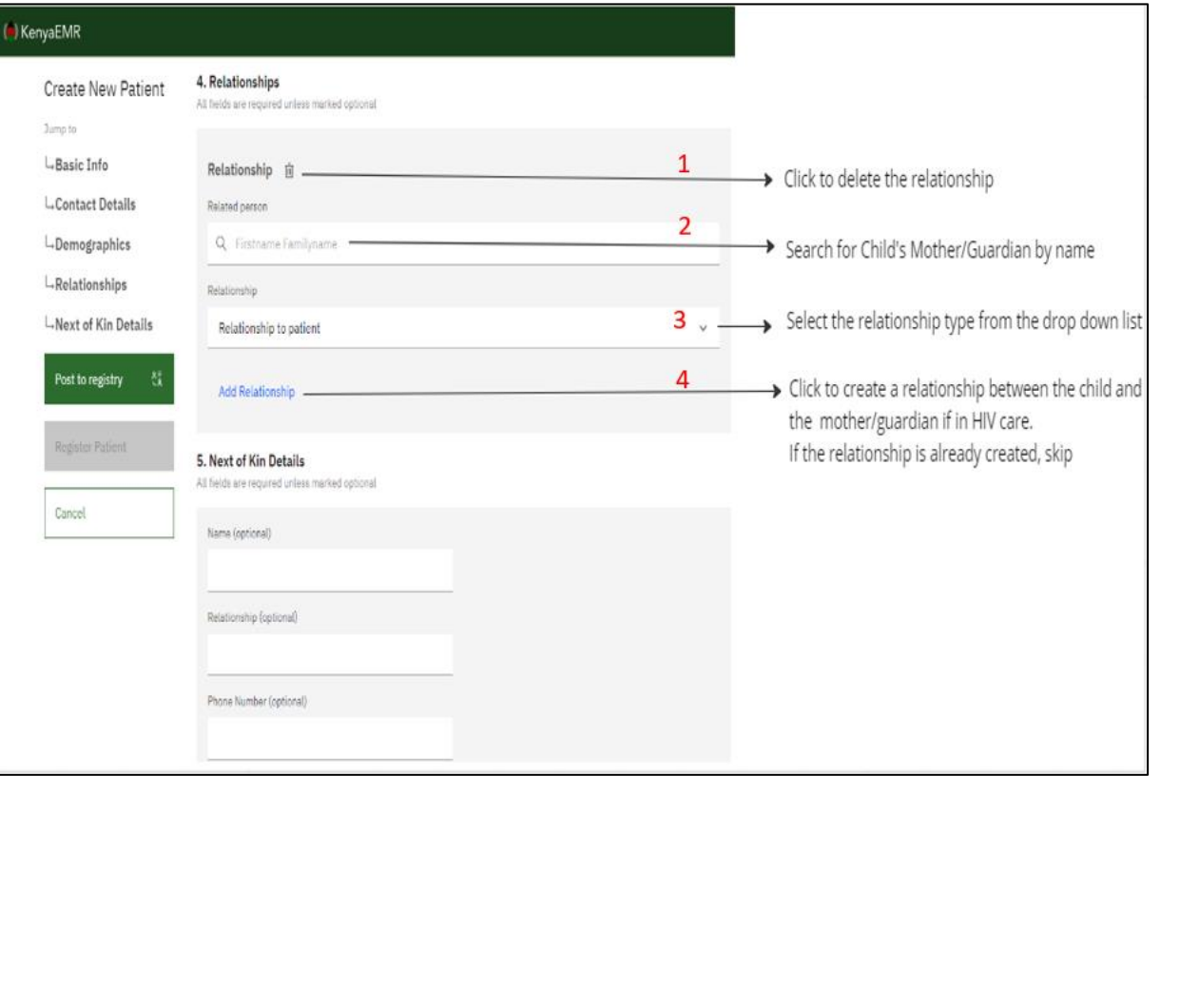

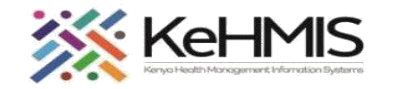

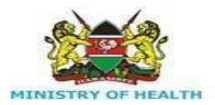

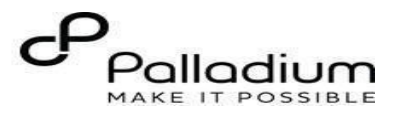

#### **Step 4**

The diagram here shows how the Relationship section looks like after successful linking of Child to the mother or guardian. You can edit the relationship by clicking on the Edit icon indicated.

Otherwise click Check-in to at the top right to initialize the services for the day encounter.

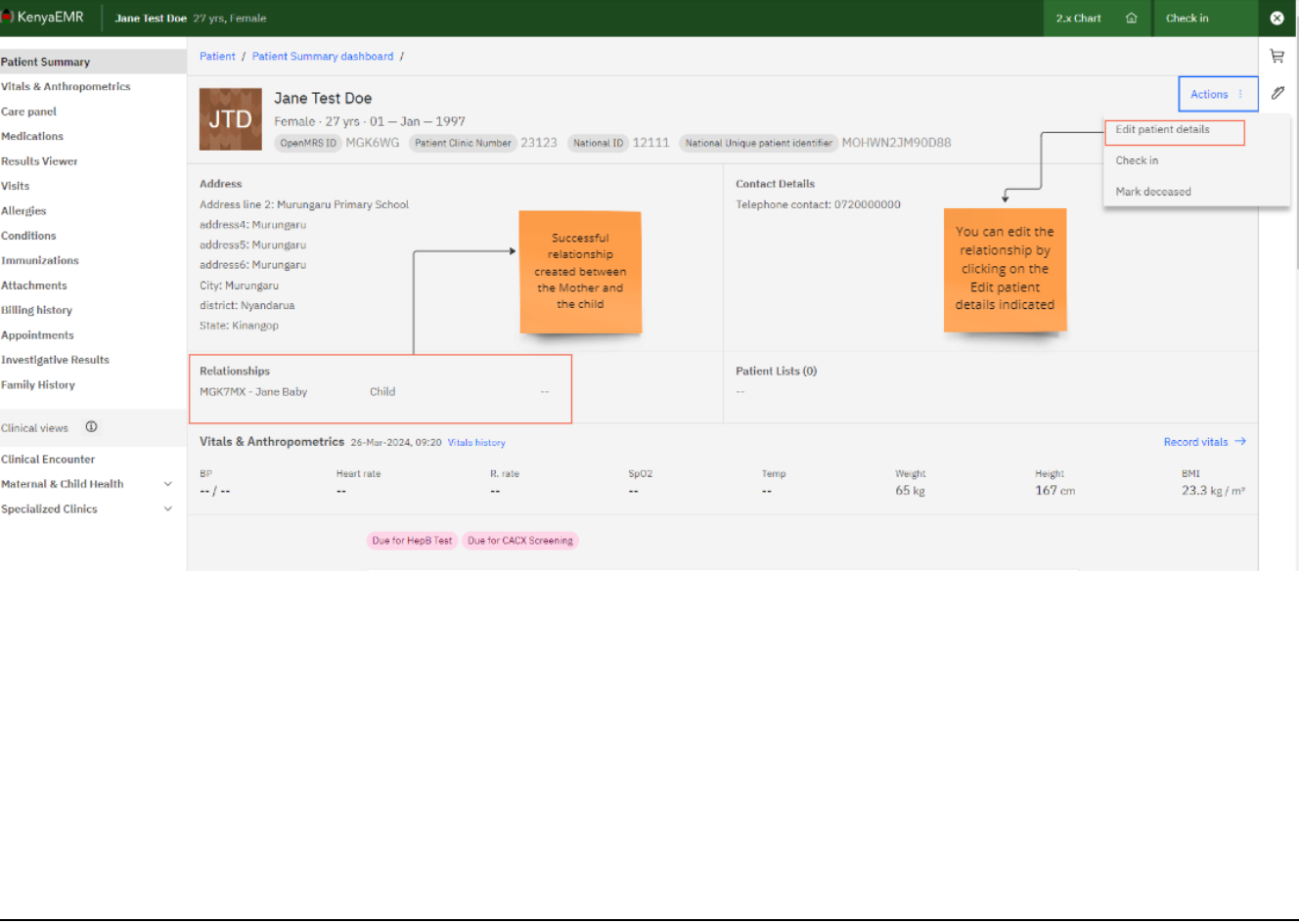

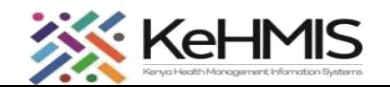

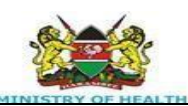

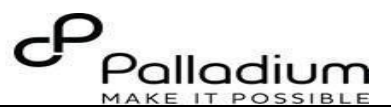

**Step 5: Enroll a Child to MCH -Child Service**

Once you have the patient's home page open,

**Step 1:** Click on the care panel.

**Step 2:** Click on Program enrollment.

**Step 3:** Locate MCH-Child Services

**Step 4:** click on the **Enroll** icon in the **MCH – Child**

**Services** section.

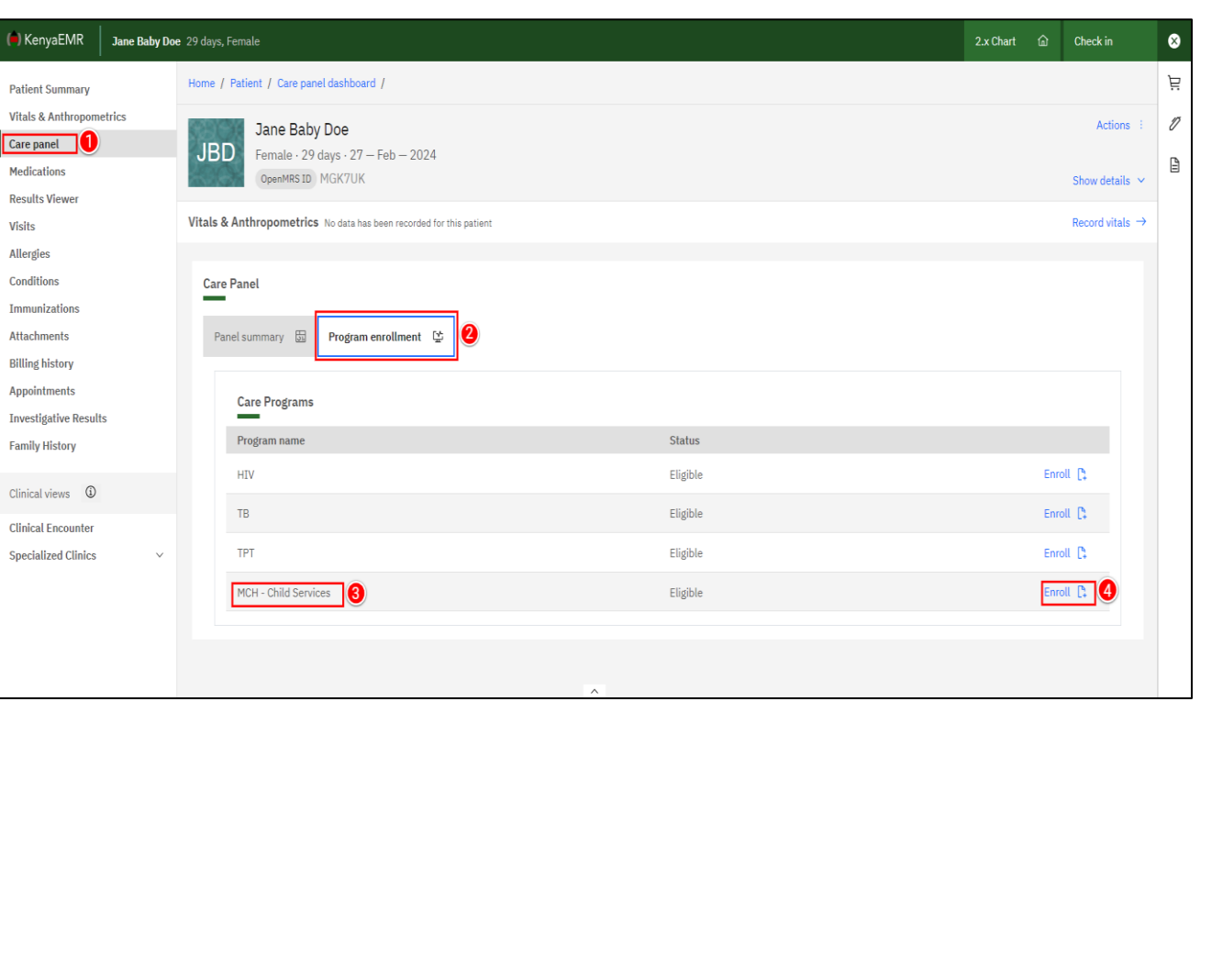

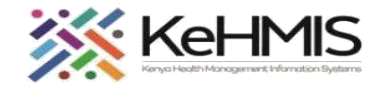

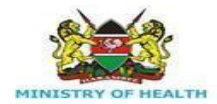

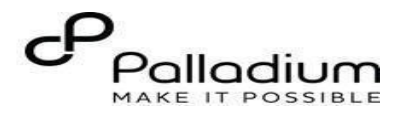

## **Step 6: Enroll Child to MCH -Child Service**

Open the MCH Child enrolment form as indicated in

**Step 5** above.

Fill in all the details as required in different sections i.e.

- Particulars of the child
- Registration details
- Contact details.
- Special Care
- Exposure history

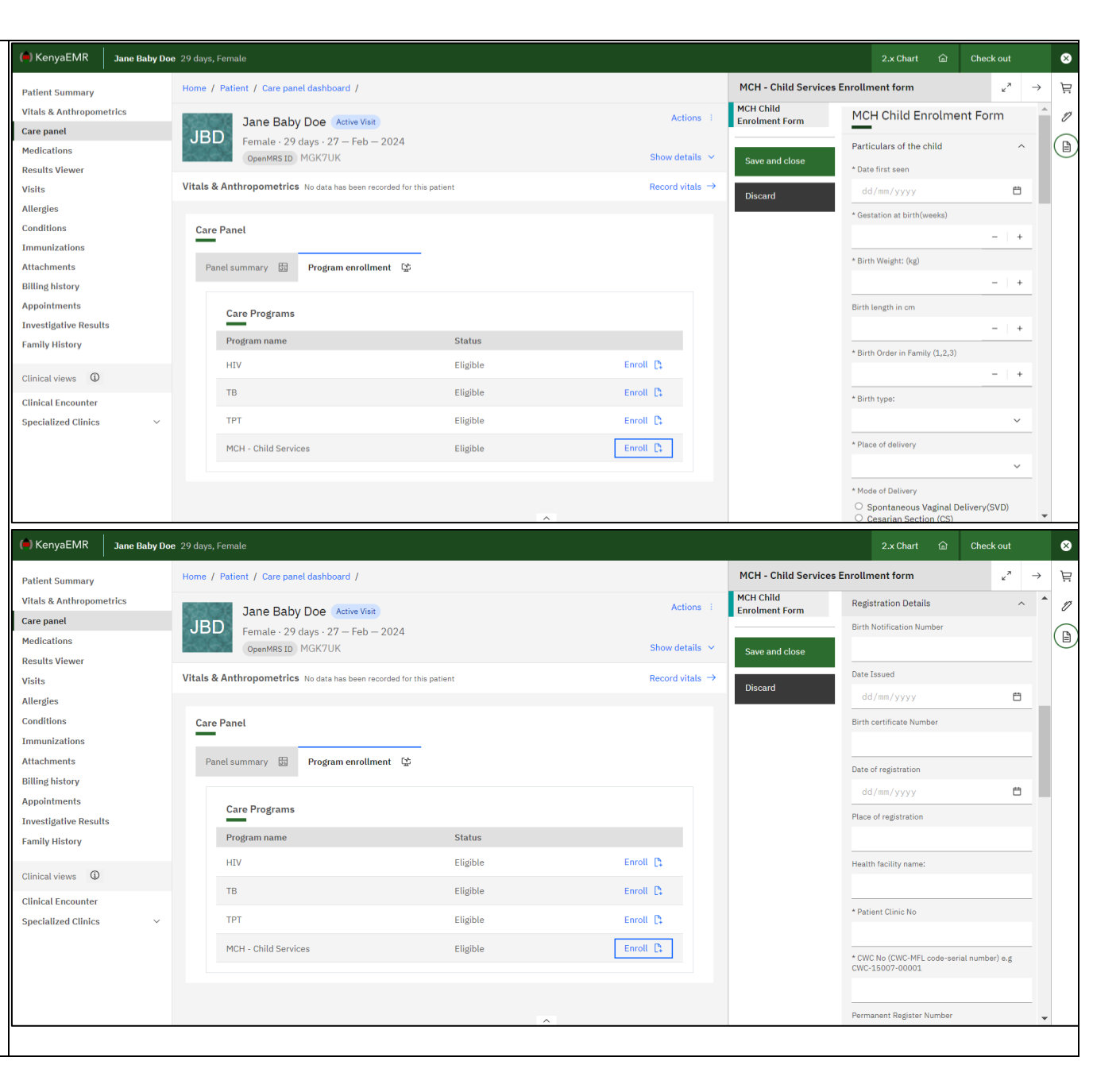

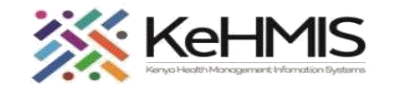

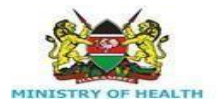

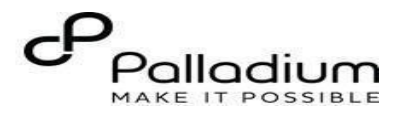

#### **Cont…**

On Section 2, complete all the details under HEI registration details, Mothers Details, Referral Details, Child ARV Prophylaxis, and the Mothers ARV profile.

Click **Save and close** to submit, otherwise click Discard Changes to cancel the submission.

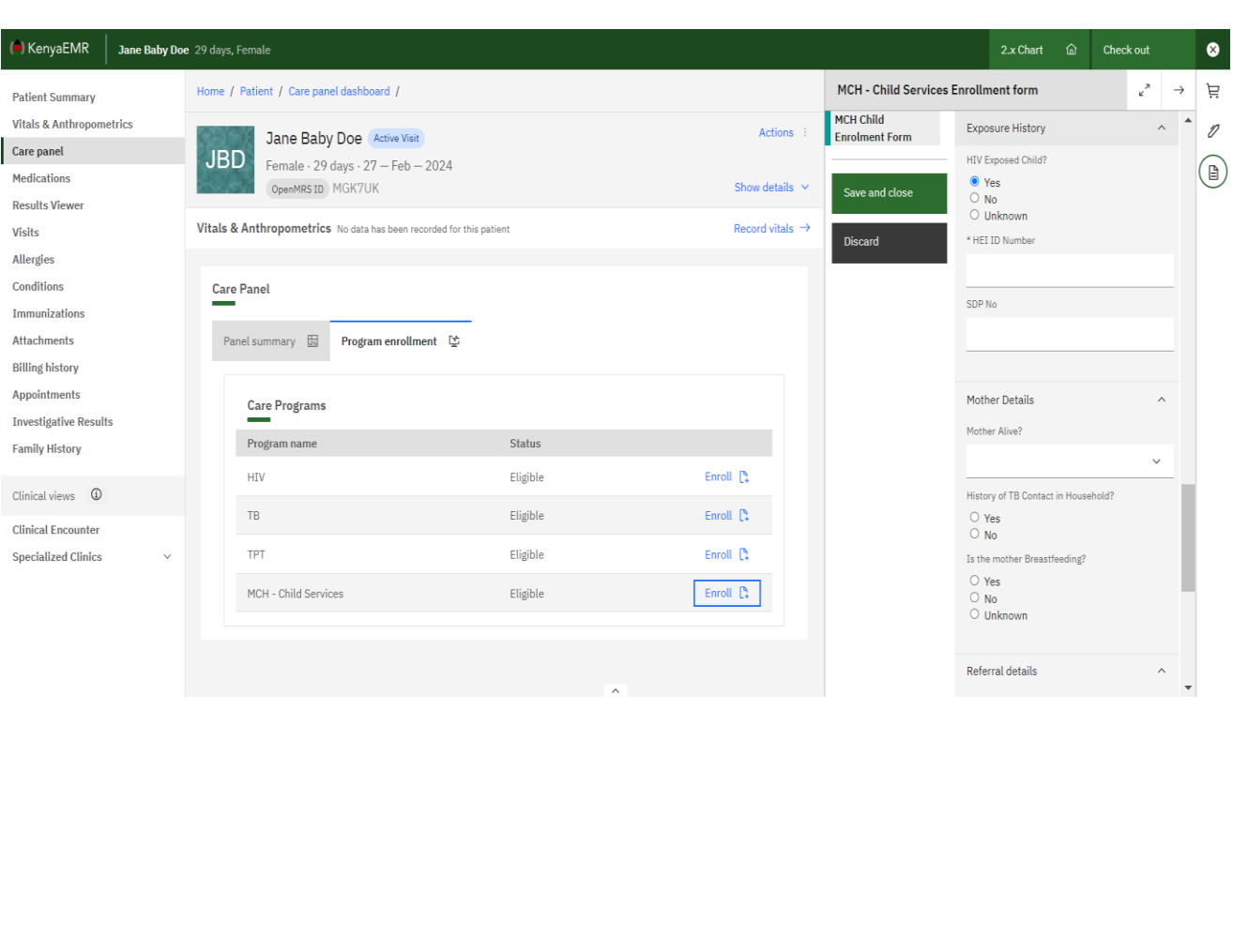

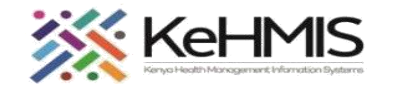

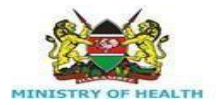

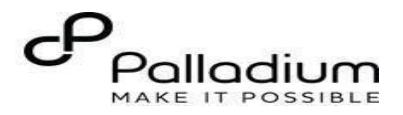

 **Step 7: Load and Complete CWC Follow Up details.** On consecutive visits, click on **Check in for Visit** button to access available forms.

 On the top right menu, click on Clinical forms icon as highlighted.

 The **CWC Follow up form** will be available for consecutive visits as highlighted.

 Under the available form, locate the **CWC Follow up form** as highlighted in the diagram.

Click to load the form. Proceed to **Step 7b** below.

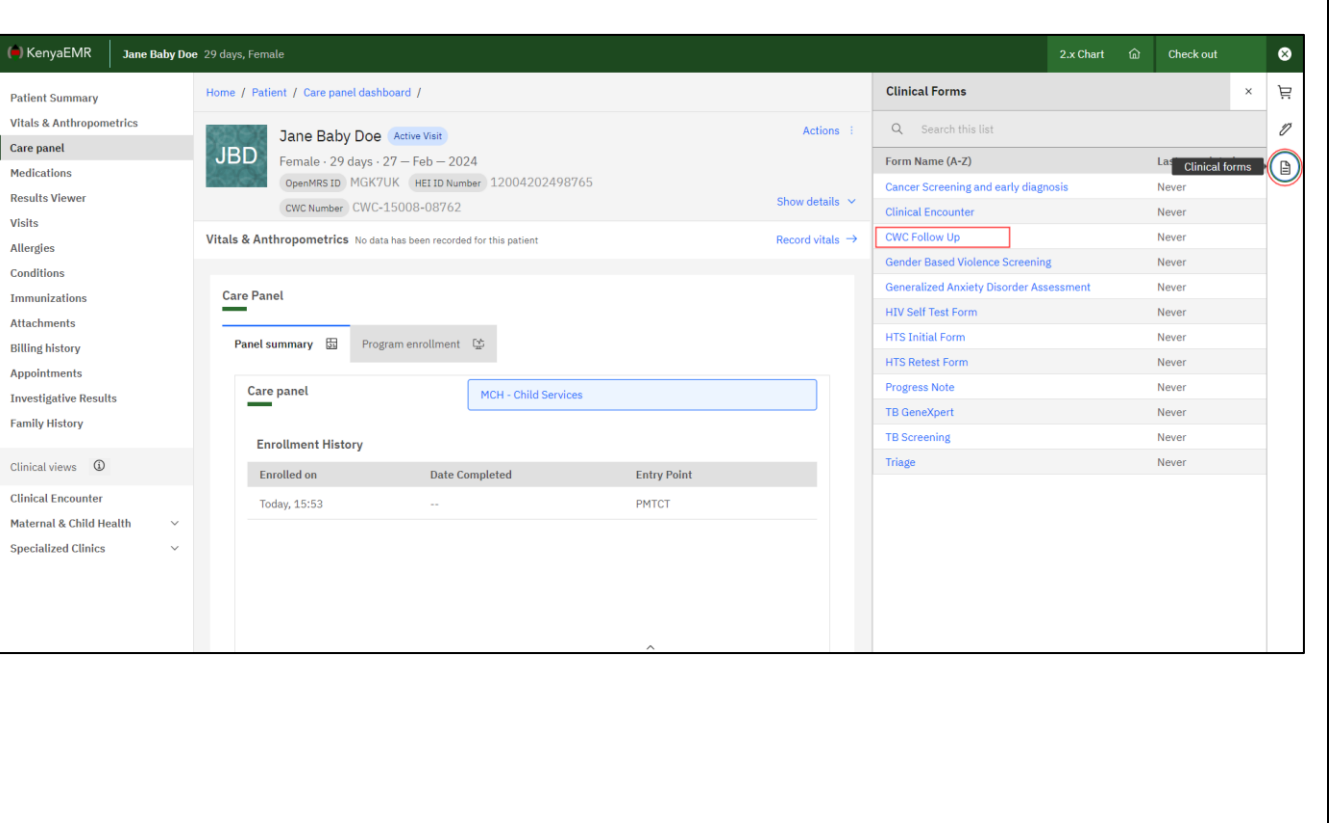

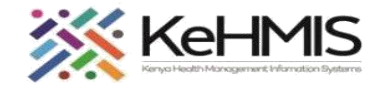

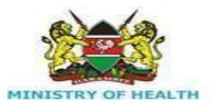

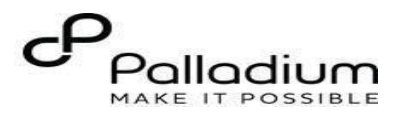

**Step 7b: Complete the CWC Follow up form.**

Access the form as outlined above.

Complete all the required details under all the

categories in section 1 i.e.

- Visit date.
- Age (in Weeks/ Months)
- MUAC
- Infant feeding
- Medication given.
- TB Assessment
- Data of Next appointment

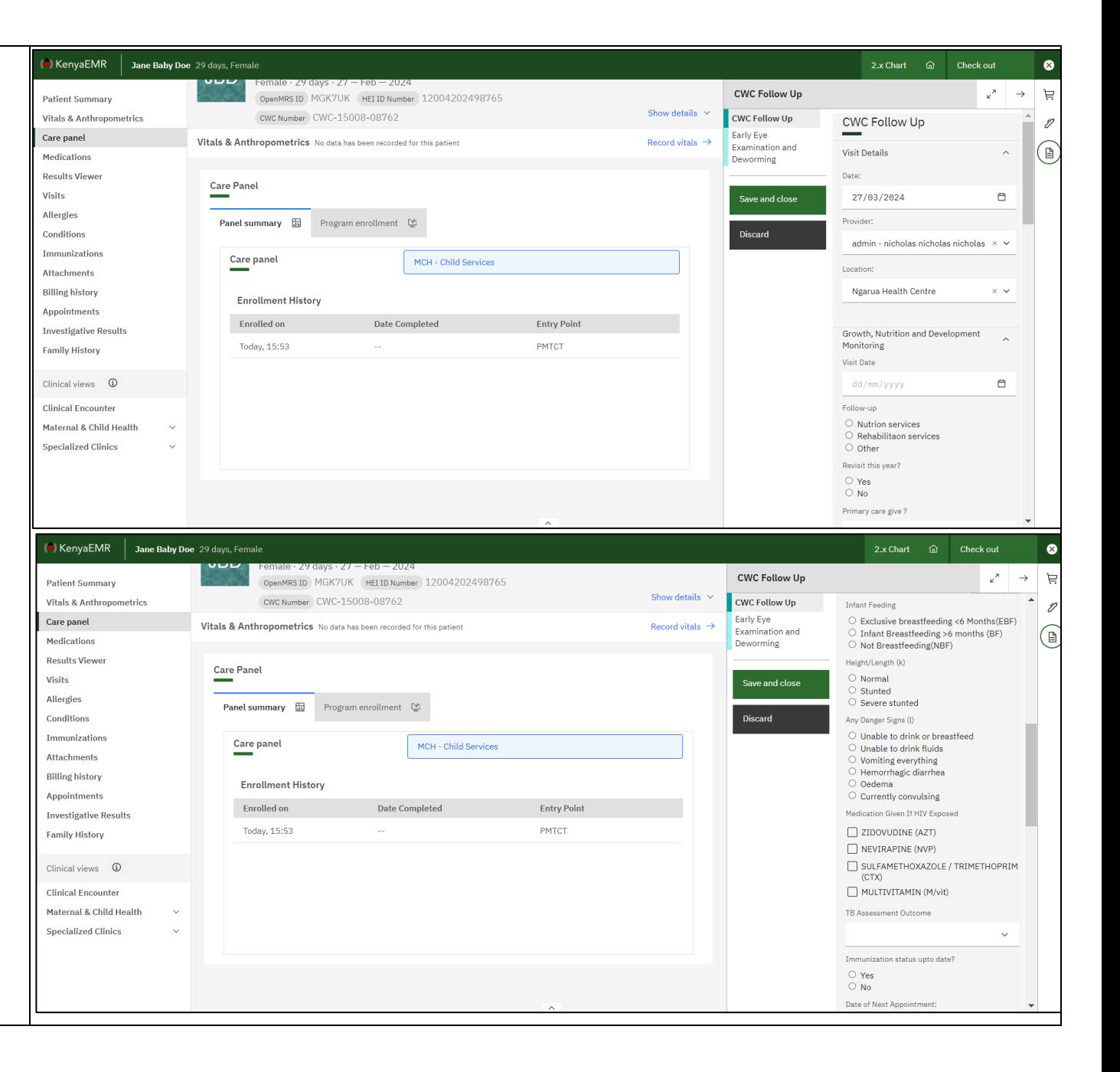

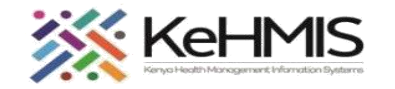

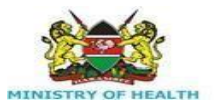

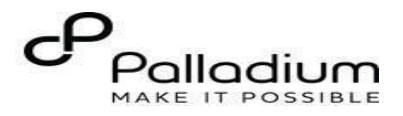

# **Step 7b Cont…**

Under Milestone section, tick all the appropriate

milestones based on your assessment. i.e.

- Development milestones by age
- Achieving milestones
- Weight category
- Types of follow-ups

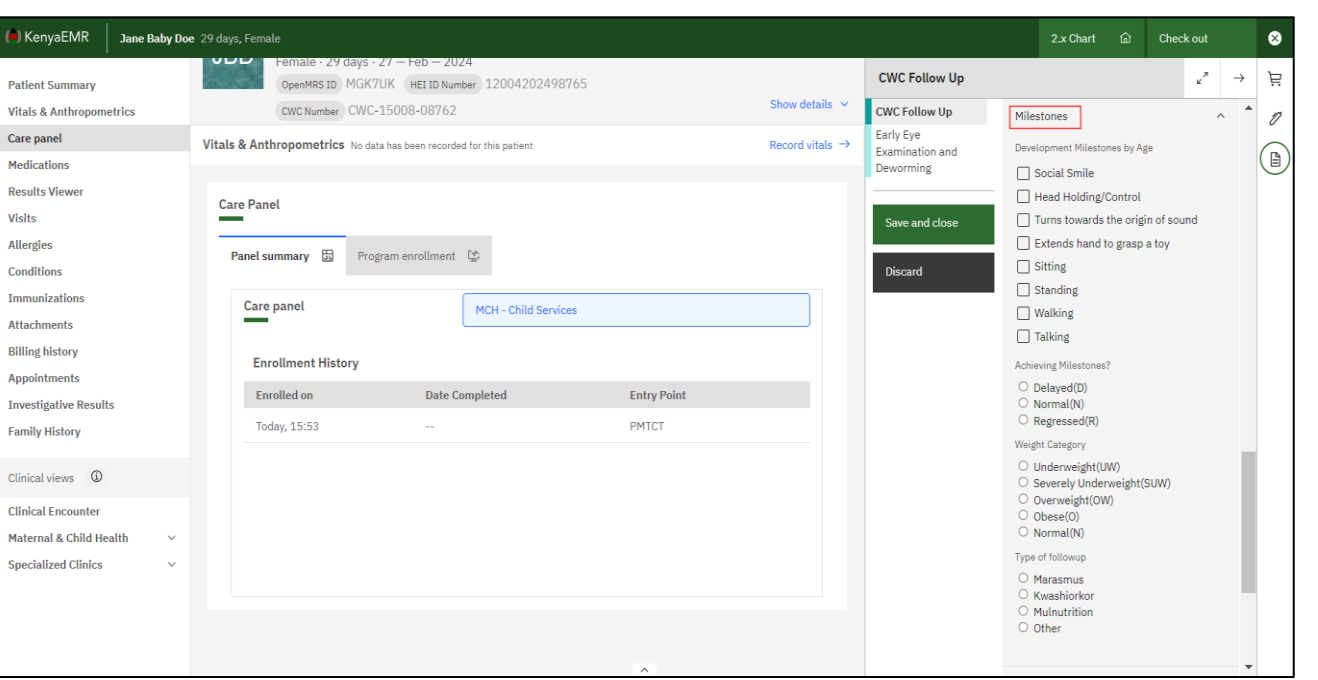

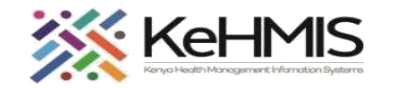

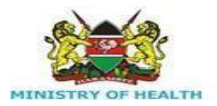

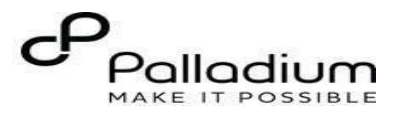

## **Step 7b Cont…**

Continue with the documentation for the CWC follow up by completing details under early Eye Examination and Deworming, Other parameters, and the Physical Features.

Include Clinical notes where applicable. This is a free text area.

Click on Save and close to submit.

**Please note: The CWC Follow up form should be used for each HEI encounter throughout the child's life in the program until they exit in accordance with the PMTCT guidelines.**

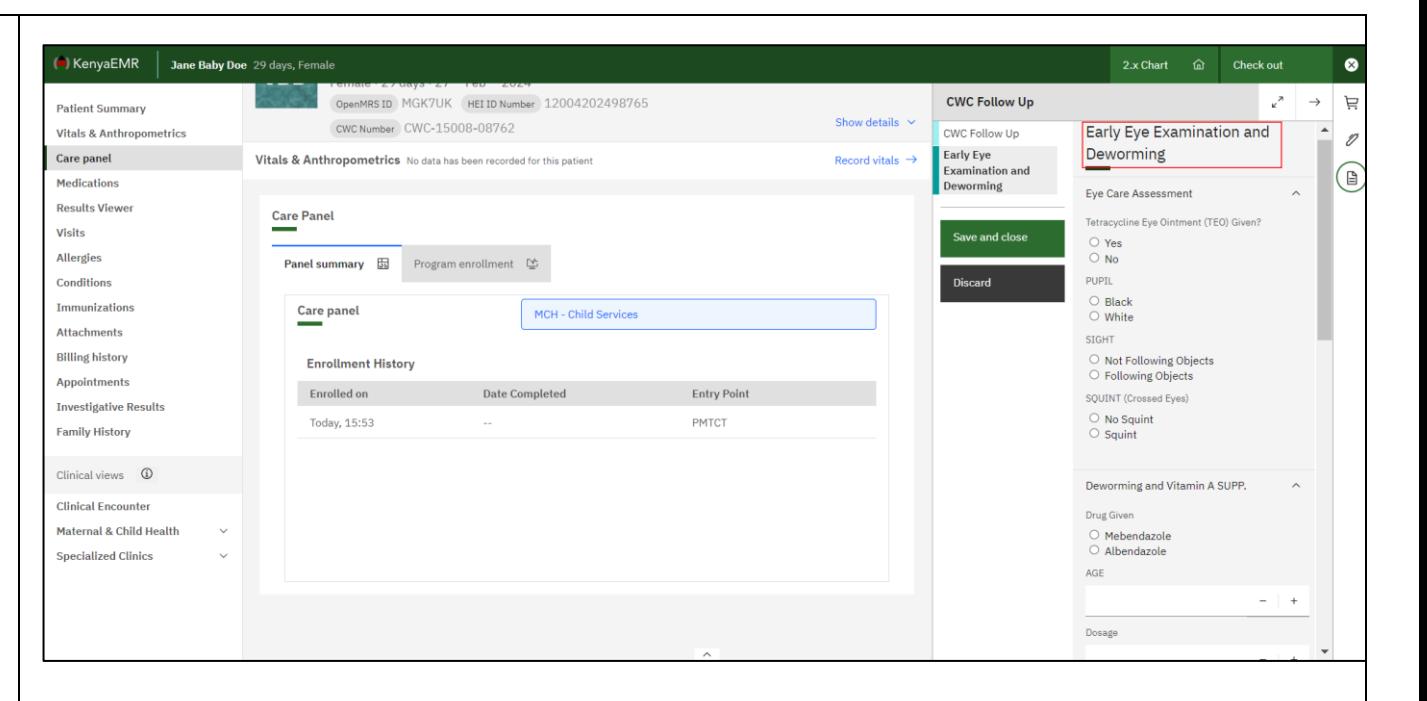

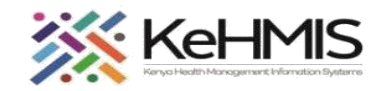

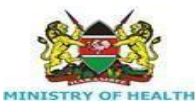

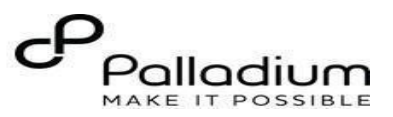

## **Step 8: Recording Child Immunization Details**

Child immunization details can be recorded as they happen. The same form will be updated whenever new vaccinations is administered.

To access the form, search for the child using the search icon at the top.

- Click and open the child's profile.
- Check in the child for the visit. Locate

immunizations as in the left panel as highlighted.

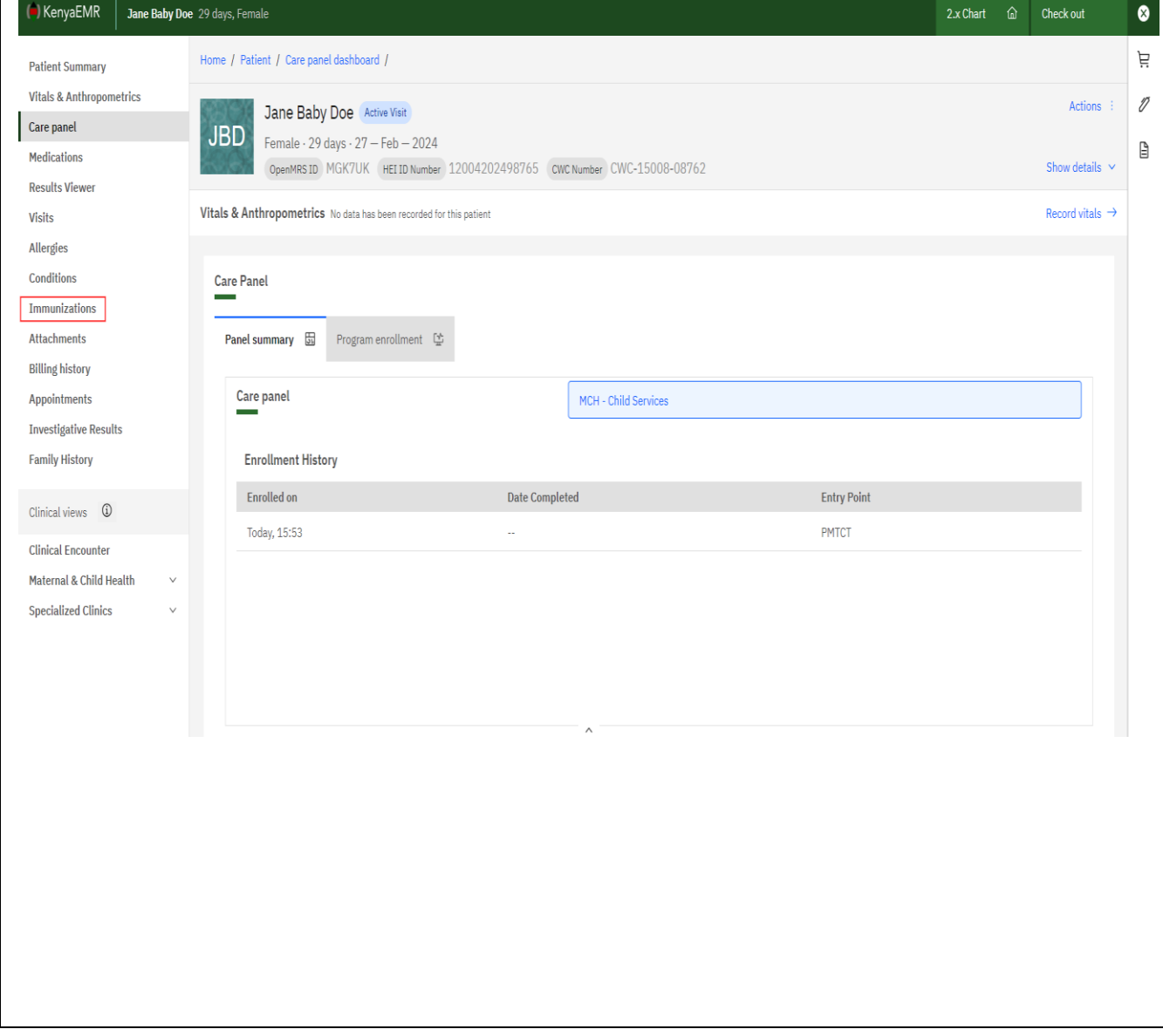

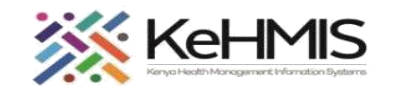

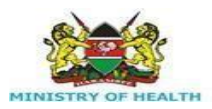

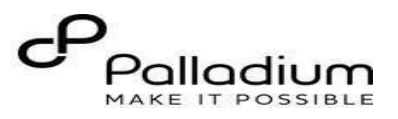

Save

#### **Step 8: Cont…**

On the Immunization form, Specify the Vaccination date / time.

Locate the vaccine that is being administered today. (If retrospective, record all the vaccinations and specify respective date of administration).

- Specify the Lot number and the expiry date.
- Specify the dosage and units.
- Set the date given and the date of the next visit.
- Under Vitamin A Sections, Specify the vitamins given and the date.

If fully immunized, set the date the child is given the last vaccine.

**Click Save to submit.**

**Please Note: Thisform is reused whenever a vaccine or vitamin A Capsules are given throughout the child's life under HEI program.**

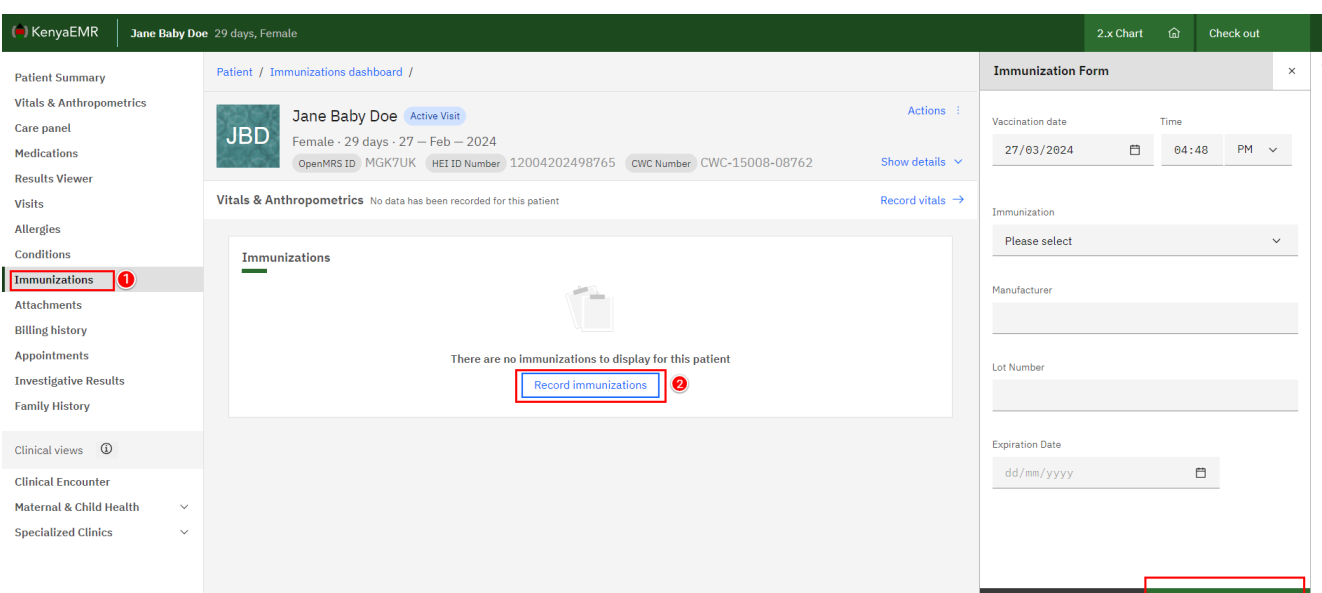

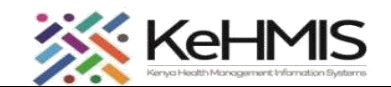

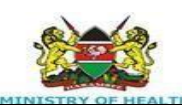

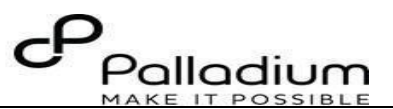

 **Step 9: Recording the Child HEI outcomes.**

 According to the PMTCT guideline, the child should be monitored under HEI program for a period of 18 months after which they exit the program.

On exit, you need to record the child's outcome as follows.

- Search for the child using the search icon.
- Check in the child for the visit and record any relevant information for the day's encounter (i.e., CWC follow up, immunization etc.)
- Click clinical forms as highlighted (**1**), then search for the Child HEI outcomes as highlighted (**2**) and click on the form. This will open the HEI exit form shown in the next page.

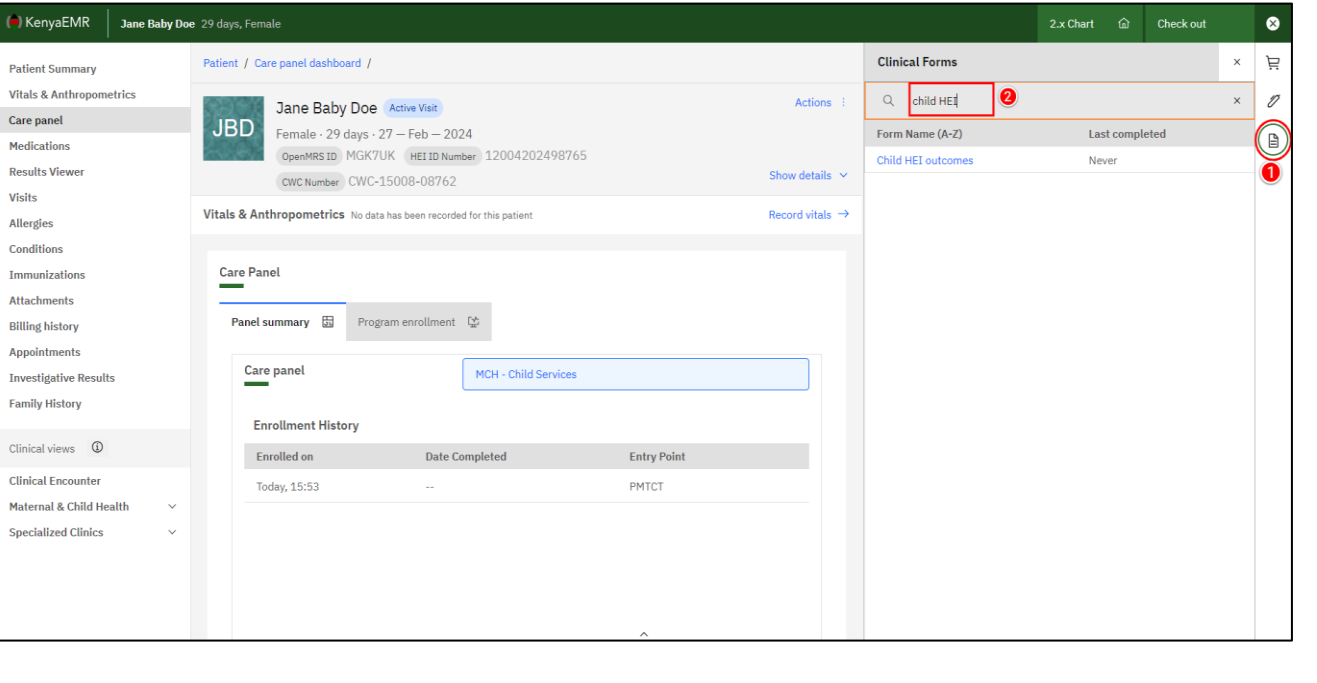

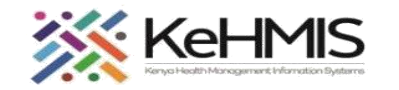

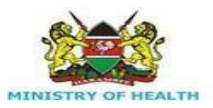

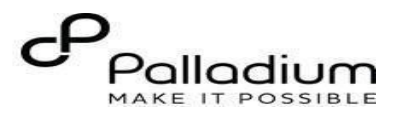

 **Step 9: Cont.….**

On the Child HEI outcome form, fill in the following

information.

- Exit Date
- HIV Status (Select from the drop-down list provided)
- Exit Criteria (Select)

Confirm the entered information. Click Save and close to submit.

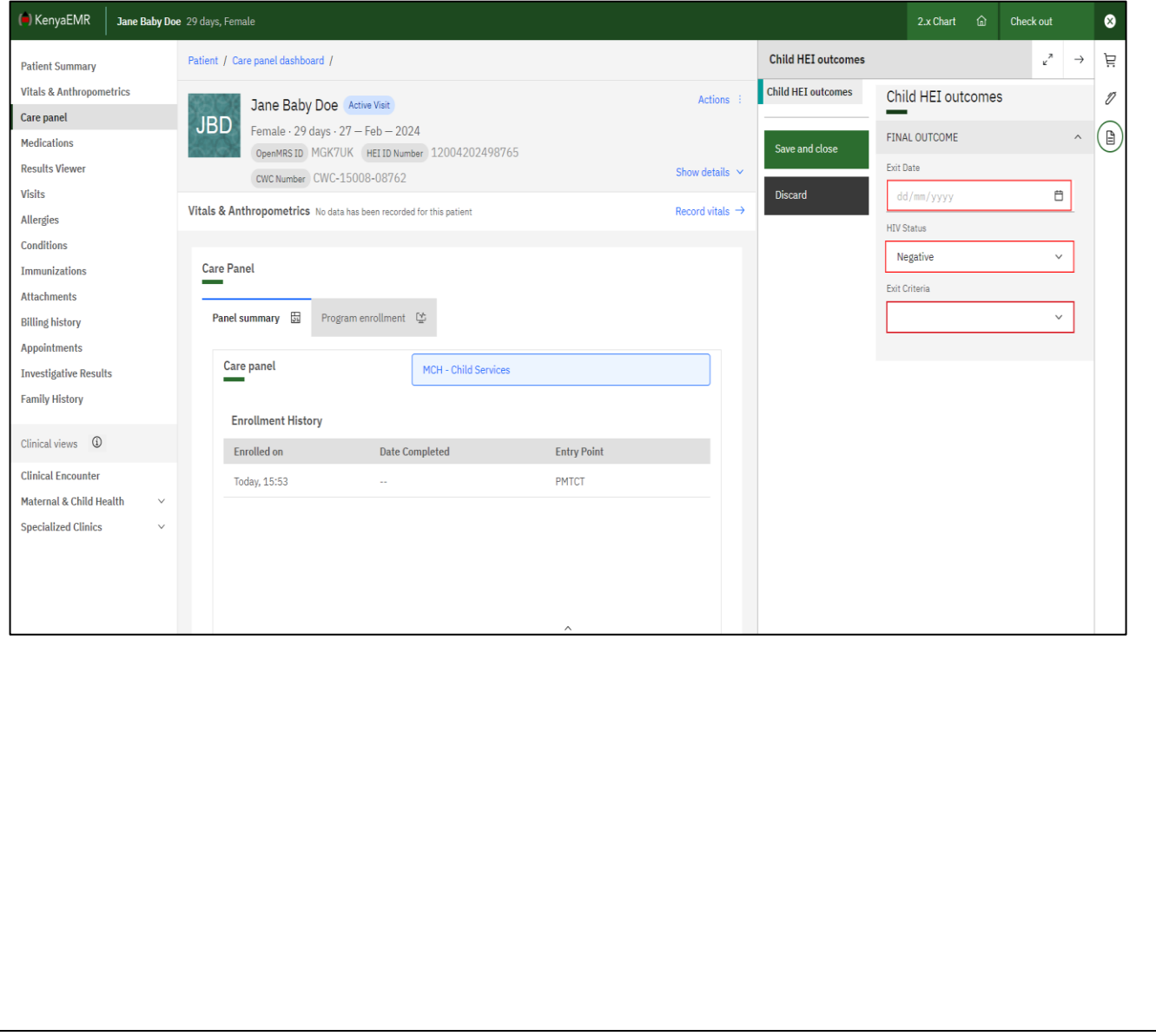

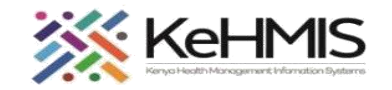

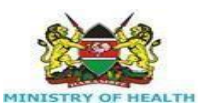

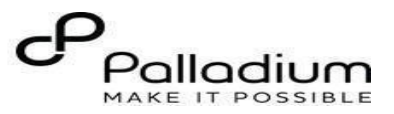

 **Step 10: Exit the child from MCH-Child services.**

This step allows a user to discontinue a child from

MCH-Child services.

- While on the client profile, click on the care panel as highlighted.
- Then click on the 'Panel summary' as shown.
- Under the enrollment history, at the far right click on the action icon highlighted to see the 'Discontinue' button.
- On the form, specify the discontinuation date.
- Specify reason for discontinuation (Select from a list)
- Click 'Save and close' to submit.

**Please note: This action is performed as the last operation since it completely exits the child from the CWC service and therefore disallows any other CWC related encounter to be captured for this child.**

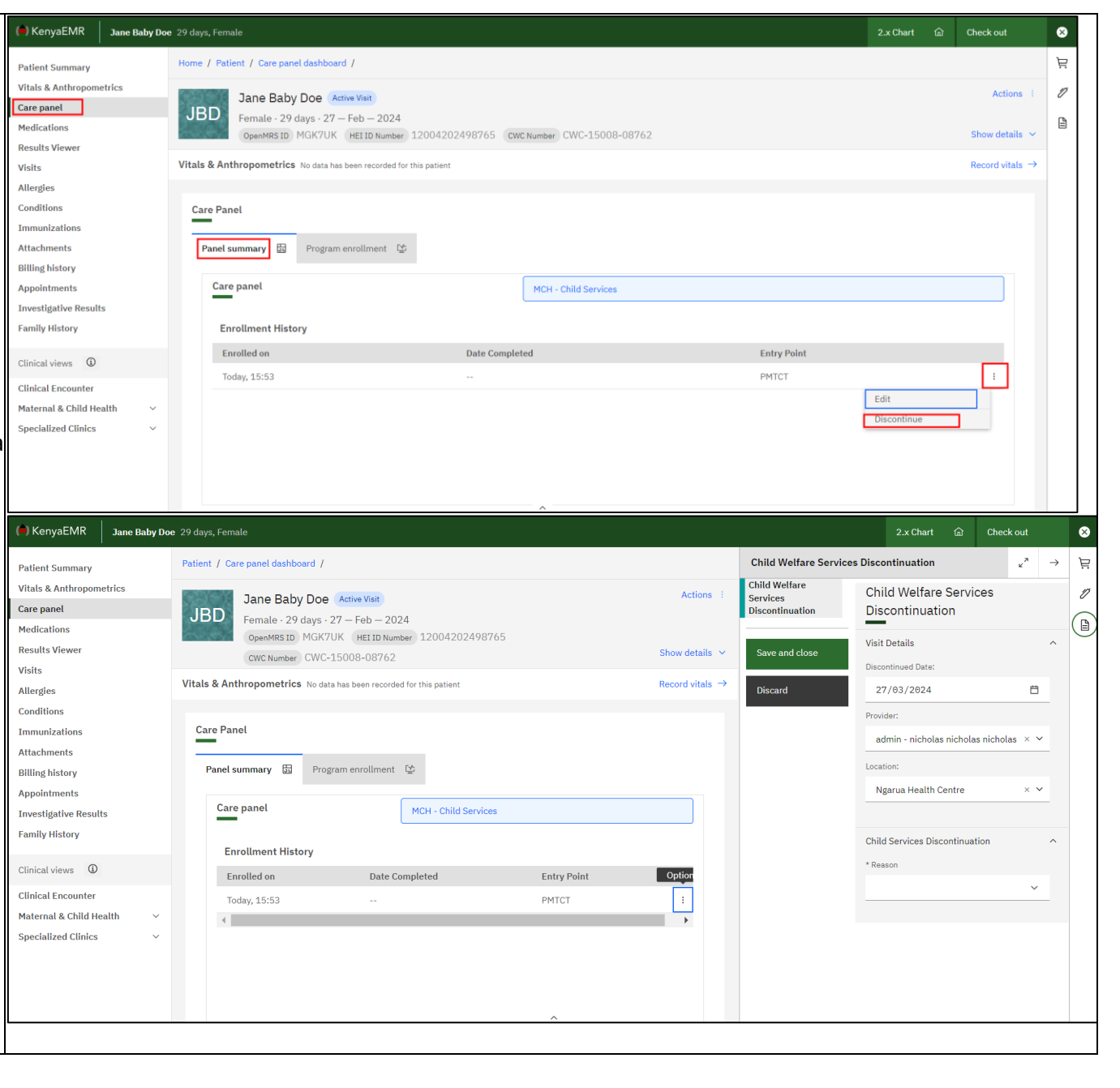

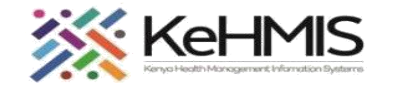

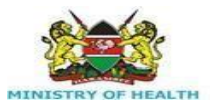

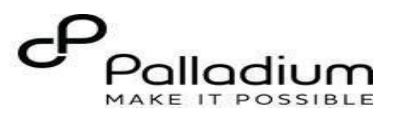

#### **Successful MCH-Child service discontinuation**

The following diagrams show how the MCH-Child service section, looks like after a successful service discontinuation.

It also shows some information about the enrollment date. entry point and the completed date.

*The Discontinue button has now changed to Enroll.*

This information will be retained long after the child exists.

**Please note: If the outcome is HIV positive and the child must receive HIV care in the same facility, you proceed and enroll the patient in HIV Service.**

❖ *DO NOT CREATE A FRESH REGISTRATION*

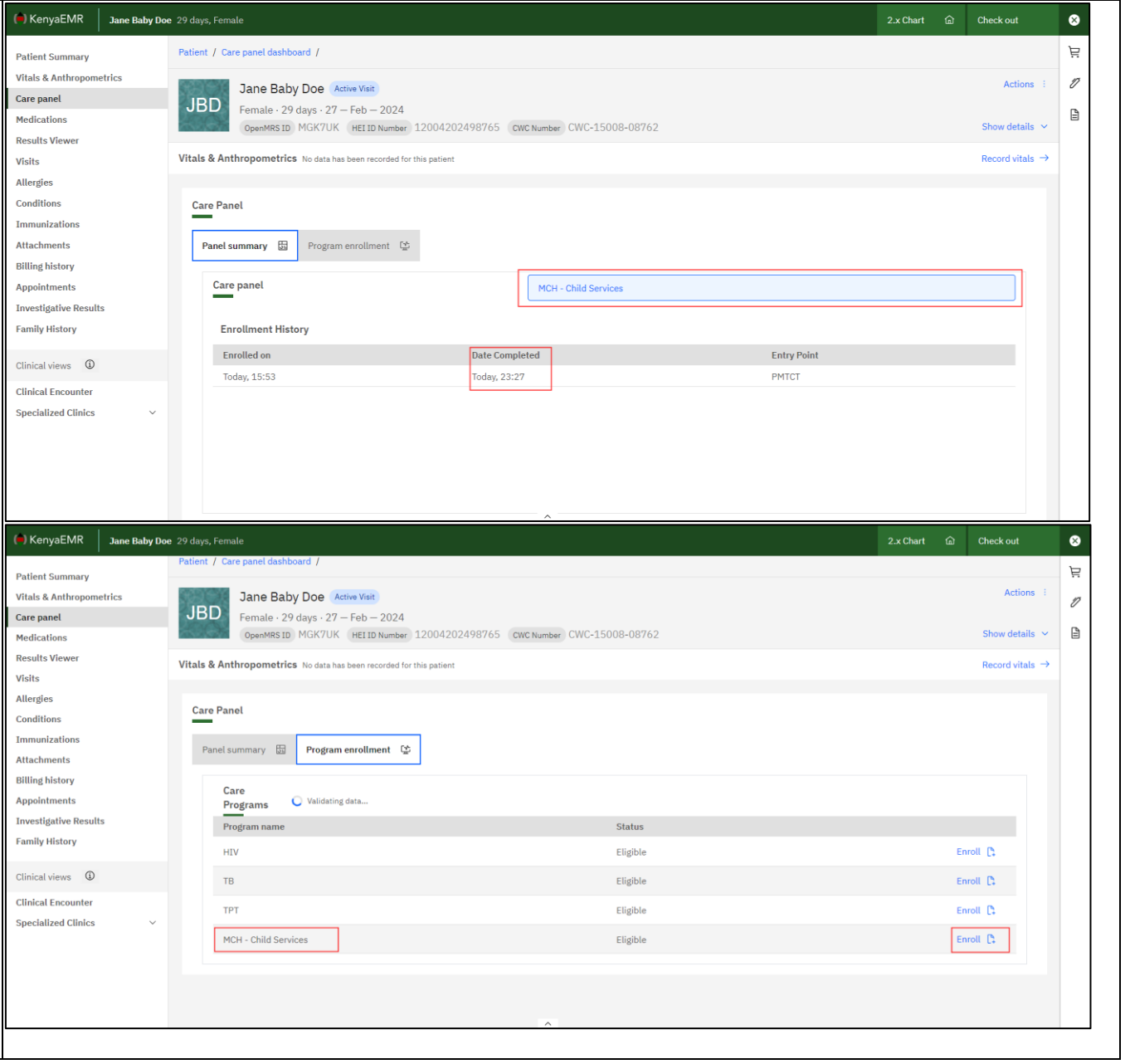